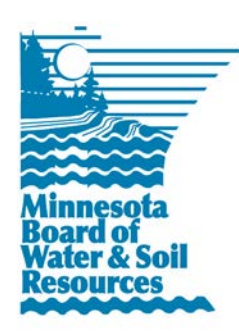

# **eLINK Guidance Document**

**Queries and Reports**

June 2013

**Purpose:** This document provides basic guidance on how to produce standard queries and reports, as well as details about available reports and queries.

# **Quick Reports**

The **Home** page contains a section called **Quick Reports**. Reports accessed through this feature are standard, grantbased reports, e.g. data in the report is only for the grant selected. These reports are all generated in Microsoft Word so that they can be reformatted for various uses outside of eLINK. The following is a list of the reports available in **Quick Reports**.

- **Grant All-Details**: comprehensive report of financial and activity accomplishments reported. Used to review complete data entry associated with the grant. PDF of the all-details report is automatically generated and saved in the system when progress reports are submitted and approved.
- **Grant Application**: comprehensive report of grant application information. PDF of the application is automatically generated and saved in the system for the review process and as a record of the original application.
- **Grant Workplan**: comprehensive report of grant workplan information. PDF of the workplan is automatically generated and saved in the system when submitted and approved as a record of the original workplan.
- **Grant Financial**: Summary of financial data reported. The system does not automatically generate or store the Grant Financial Summary. This report must be printed, signed appropriately, scanned, and resubmitted by the grantee to BWSR as an attachment on the grant. The signed financial report certifies completion of a particular milestone within a grant or the grant as a whole, and documents reimbursement or payment requests.
- **Grant Story**: summary report of the accomplishments of the grant. Can be used to achieve web reporting requirements of grant. Add your own logo if desired.

Note that the system also generates PDFs of the some of the above reports when users change the status on the grant, e.g. application, workplan, or progress report is submitted editable. These .pdf reports are saved

## **Generating a Quick Report**

Within the Quick Report Window:

- Enter the **Grant Title:** ELink will provide autocomplete prompts that will indicate the grants that are open to the specific user as the user types information in this window. The user can enter the full name of the grant or they can select an autocompleted grant by highlighting this option.
- **Grant Reports**: Select the appropriate report from the drop down box.
- **Go**: Generates the report.

• **Pop-up Window**: User can either open the report in Microsoft word or can save the generated report onto a local drive.

## **Adhoc Search**

The Adhoc Search functionality allows the user to define a set of one or more grants by defining criteria. After the

desired set of Grants is obtained, users may generate eight different predefined report types for grant details. Adhoc search functionality is accessed via: **Search Tab-> Adhoc Search**

The user is then taken to the Report Criteria Panel, shown below. This panel is used to define search criteria for reports that can be printed & downloaded. At this

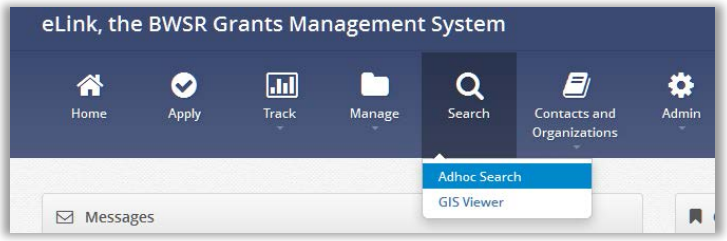

panel, users can select a variety of Grant attributes and define amounts and specific search terms. Results meeting the specified criteria will be shown below the criteria in a separate grid and can be exported as an MS Excel spreadsheet. Users will also be able to run reports that provide additional details (risk, financial, work plans, etc.) for the selected Grants.

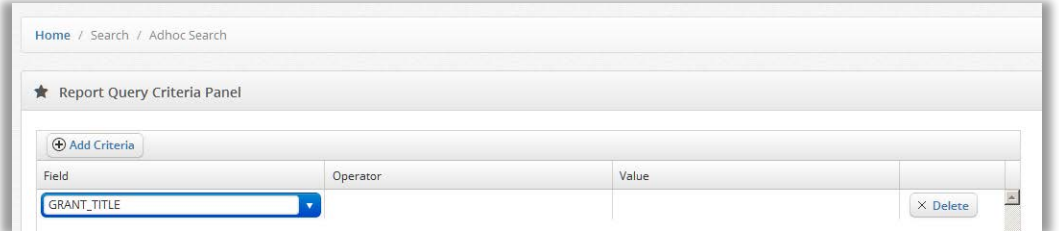

## **Entering Search Criteria**

- 1. Click the  $\Box$  Add Criteria button. This populates a blank row in grid. The system has a pre-defined set of fields that can be queried. Steps 2-5 will be based upon an example using the "GRANT\_TITLE" criteria. Users can select other criteria from the drop down box and use different operators and values to generate reports of use within their own offices.
- 2. Select the "GRANT\_TITLE" field as your first criteria.
- 3. The operator select options contain a variety of mathematical operators and "Contains". Select "Contains".
- 4. Enter a value of "2014" in the value field. This criteria setting will return records with "2014" in some part of the Grant Title.
- 5. Click the **Stearch** button. In the lower portion of the screen the application shows the first 100 of the 107 matching results.

eLINK Guidance Document –Queries and Reports • Page 3

| <b>GRANT TITLE</b>                                                                                                    | <b>AWARDED AMOUNT</b> | <b>ORGANIZATION</b>              | <b>GRANT START DATE</b> | <b>GRANT END DATE</b> |
|----------------------------------------------------------------------------------------------------|-----------------------|----------------------------------|-------------------------|-----------------------|
| 2014 NC Local Water<br>Planning(Chisago SWCD)                                                                                                    | \$50,000.00           | Chisago SWCD                     |                         |                       |
| CWF - RoR 2014 App 44 (to)                                                                                                    |                       | Crow River Organization of Water | 04/04/2013              | 08/14/2013            |
| CWF - ROR 2014 App 11 (to)                                                                                                    |                       | Crow River Organization of Water | 04/04/2013              | 08/14/2013            |
| CWF RoR 2014 - App 444                                                                                                    |                       | Crow River Organization of Water | 04/04/2013              | 08/14/2013            |
| 2014 LWM Challenge (Houston<br>County)                                                                                                    | \$45,000,00           | <b>Houston County</b>            | 04/12/2013              | 04/26/2013            |
| 2014 LWM Challenge (Cottonwood<br>$\mathbf{H}(\mathbf{A})\mathbf{B}(\mathbf{A})=\mathbf{I}(\mathbf{A})\mathbf{A}(\mathbf{A})$<br>1 - 100 of 107 items |                       |                                  |                         |                       |

#### **Refining your Search**

If you know the organization and/or the award amount of the grant you're looking for you can refine the search. In the Report Query criteria panel:

- 1. Click the  $\bigcirc$  Add Criteria button again.
- 2. Now select 'AWARDED\_AMT' from the field, it should be above the previous choice of "GRANT\_TITLE."
- 3. Enter >= as the operator and 70000 as the value.
- 4. Click the **Search** button. Note the radio select option, below the search criteria window, is set to: "AND"

Select © AND O OR with above criteria

Your search results should now be filtered down to 42 matching results. Repeat the process again. If you knew the organization for the grant, you could sort the result grid by clicking the Organization header.

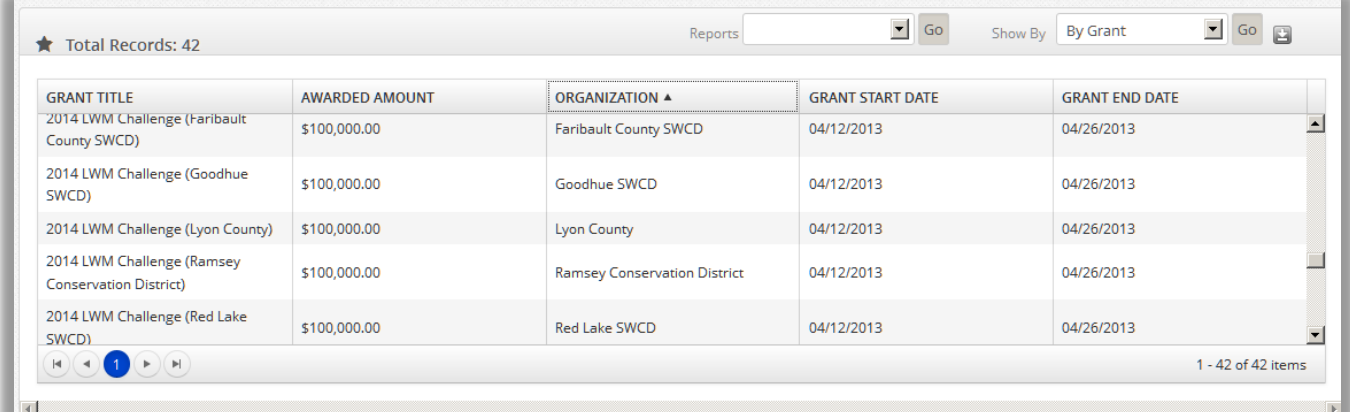

- 5. After clicking the header, the list of results will sort from A-Z. You can use the scroll bar on the right to scroll down to verify the results of your query, or click the download button **due to open the search results as an excel** spreadsheet file. There is also a page navigator if your criteria resulted in more than 100 Grants.
- 6. If you wish to run reports on The Lyon County grant, use the  $\Box$  Add Criteria button and set the ORG NAME to contain "Lyon" and click the search button. The grid should now show the result you are looking for.
- 7. If you wish to modify your adhoc query, you can revisit your criteria and remove one by clicking the  $\frac{1}{2}$  Delete button in the row that you wish to remove.
- 8. You can also clear your search criteria to start again by clicking the  $\sqrt{\frac{\text{Reset Criteria}}{\text{Rest_Criteria}}}$  button below the Report Criteria Panel.

#### eLINK Guidance Document –Queries and Reports • Page 4

Select C AND C OR with above criteria 9. Use the radio option criteria specified (AND), or if you'd rather your results to contain matches to any of the criteria (OR). The AND option will enforce that all criteria specified must be matched in a Grant.

#### **Sort Results by Activity**

You have the ability to view and sort the adhoc search results by activity.

- 1. Select "By Activity" and click the  $\frac{1}{50}$  button next to the Show By section.
- 2. All header columns of the results grid are sortable. Click on ACTUAL START DATE to sort by earliest date. Click it a second time to see the most recent dates.
- 3. As with the By Grant view, the results can be exported to excel by clicking the  $\Box$  button.

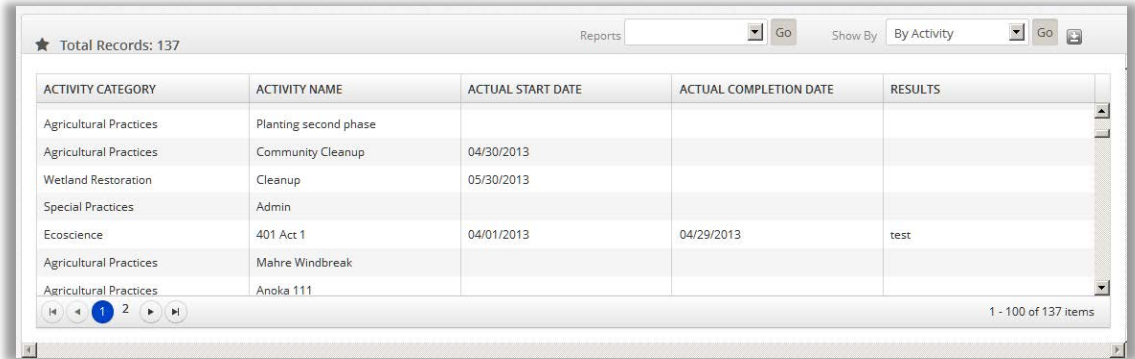

#### **Reports**

At the Reports dropdown  $\frac{R}{R}$  select one of the pre-defined report types, such as "Grant All Details" Report" and click the **60** button next to the select option. Your browser will give you the option to save or open the report in MS Word.

The eLINK system contains 8 pre-defined reports that can be generated for the grants that show in the Adhoc search results grid.

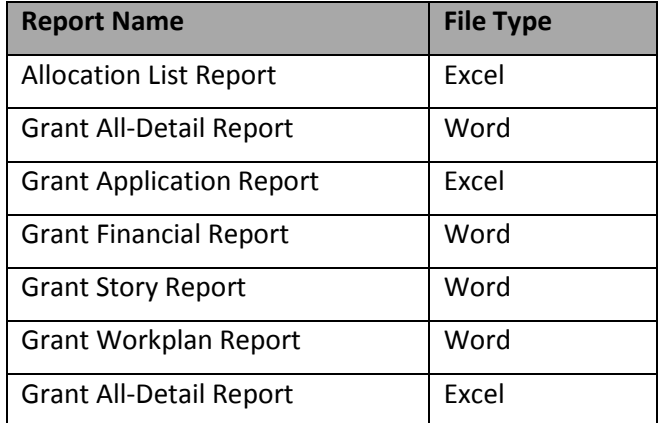

#### **Ad Hoc Criteria List**

- 1. Action End Date
- 2. Action Installation Date
- 3. Activity Category Description
- 4. Activity Description
- 5. Activity Lifespan
- 6. Activity Lifespan Desc
- 7. Activity Name
- 8. Activity Number
- 9. Activity Status Description
- 10. Activity Subcategory Desc
- 11. Actual completion Date
- 12. Agreement Name
- 13. Agreement Start Date
- 14. Agreement End Date
- 15. Allocation Name
- 16. Allocation Type
- 17. Application Deadline
- 18. Awarded Amount
- 19. Awarded Date
- 20. BC (this finds the orgs the BC is associated with and finds the grants the org is associated with)
- 21. Calc Tool Desc
- 22. Cooperator Name
- 23. County
- 24. CWS (this finds the orgs the CWS is associated with and finds the grants the org is associated with)
- 25. Day to Day Contact
- 26. Final Score
- 27. Grant County
- 28. Grant Fiscal Year
- 29. Grant HUC
- 30. Grant ID
- 31. Grant Status
- 32. Grant Title
- 33. Indicator Value
- 34. Indicator Name
- 35. Indicator Type Desc
- 36. Indicator Subtype Desc
- 37. Indicator Unit
- 38. Org Name
- 39. Org Type
- 40. Rate Description
- 41. Region
- 42. RFP Title
- 43. Source Type
- 44. Waterbody Name